# オンライン・ライブ検定

## 受験の手引き

Ver20230406

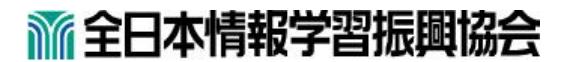

## 【 目 次 】

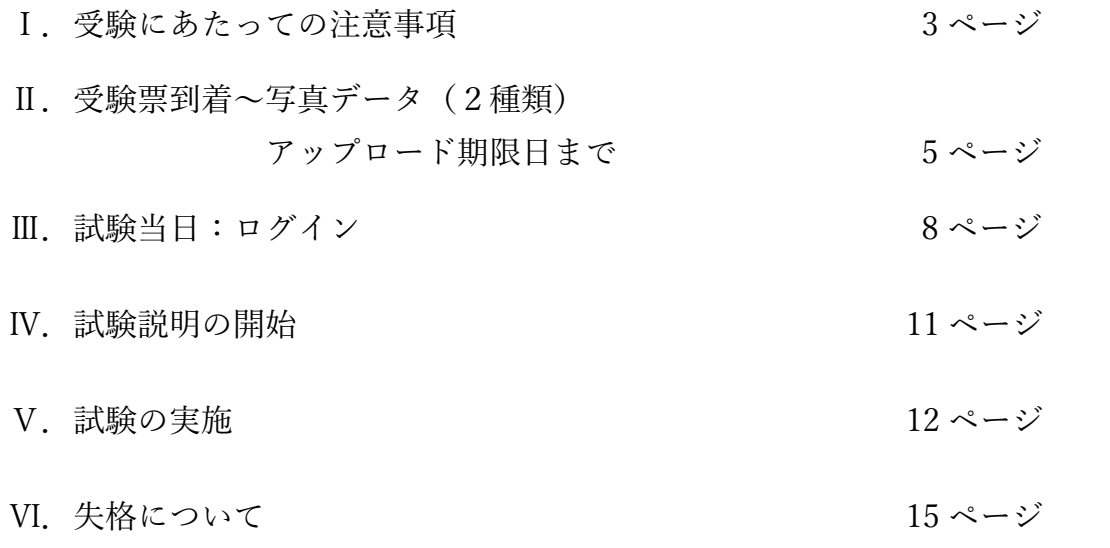

- Ⅰ.受験にあたっての注意事項
	- 1,受験にあたっては、当協会ホームページの「オンライン・ライブ検定とは」を事前に お読みいただき、必ず記載の内容をご理解の上、受験下さいますようお願い申し上げ ます。
	- 2.受験における注意事項につきましては、当協会ホームページの「オンライン・ライブ 検定とは」においてご説明しております。そちらをご確認の上、受験下さいますよう お願い申し上げます。

## Web ブラウザについて

試験の実施には以下のいずれかのウェブブラウザ(インターネット閲覧ソフト)をご利 用下さい。

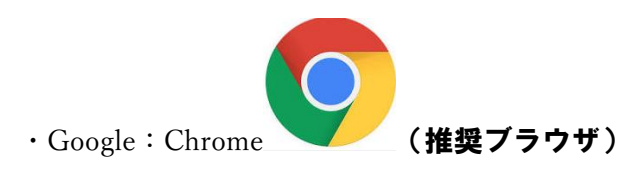

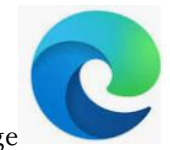

・Microsoft:Edge

※いずれのブラウザもトラブルを防ぐため、最新版にアップデートをして下さい。

※上記ブラウザでもご利用の環境によっては、正常に動作しない場合がございます ので、事前の動作確認は必ず実施して下さい。

※Windows 版 Safari は試験システムが正常に動作しません。他のブラウザをご利用 下さい。

※ご利用のブラウザのバージョンが古いなどの理由によりご利用頂けない場合がご ざいますので、事前の動作確認は必ず行って下さい。

※Microsoft Internet Explorer は本システムに対応しておりません。不具合により、 失格となってしまいますので、利用しないで下さい。

Microsoft Internet Explorer

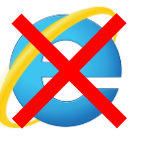

## Web カメラ利用について

1.試験に利用できる Web カメラは 360 度全周 Web カメラとなります。 360 度全周 Web カメラはマウスを持つ手と反対側に設置して下さい。

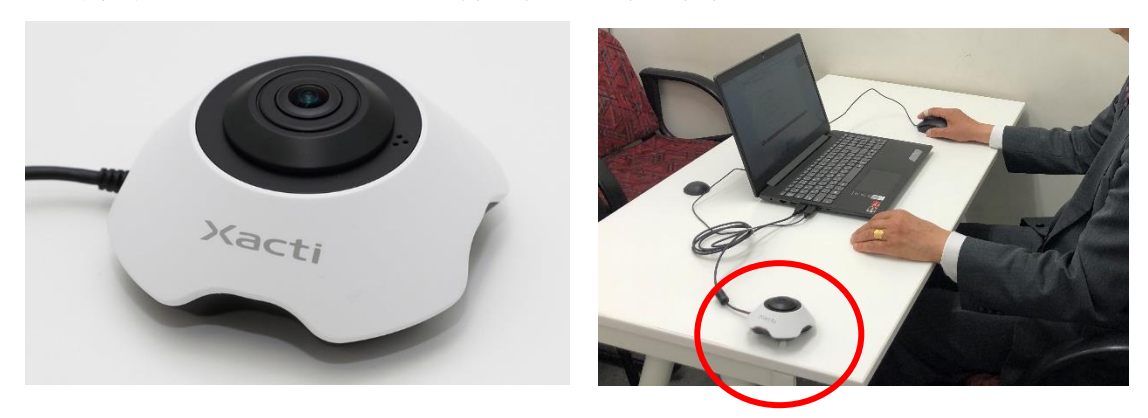

設置の際はカメラの底面についた足が必ずパソコンに向かって外側になるように置いて 下さい。

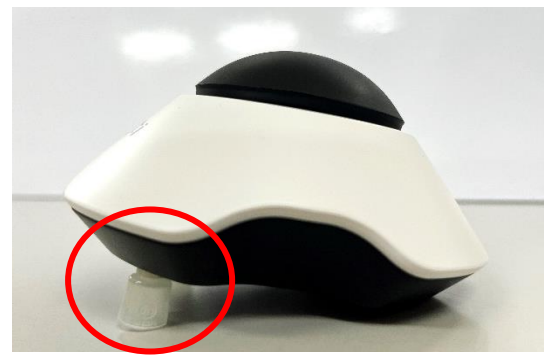

360 度全周 Web カメラの画像は上下 2 段に表示されます。必ず下の段に自分とパソコン が映るように設置して下さい。

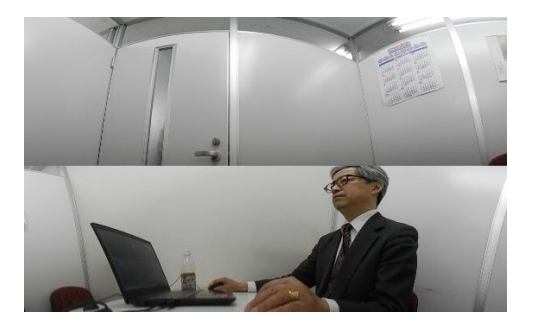

※撮影範囲は上記のように受験生の顔、手、パソコンのモニターがすべて映るように設 置して下さい。顔は、全体の 3 分の 2 以上(目が映っている状態)映っているように して下さい。

※試験中にこれらが映っていない場合は、失格となります。

#### Ⅱ.受験票到着~写真データ(2種類)アップロード期限日まで

試験開催日が近づきましたら「受験票」メールをご登録のメールアドレスに配信します。 受験票メールに記載の「本人認証用写真と認定カード用写真アップロード期限日」までに、 以下の手順にて、ご本人認証用の写真と認定カード用の写真をそれぞれアップロードし て下さい。

※一度アップロードをしますと変更はできませんので、慎重に操作をして下さい。

※期日までに両方のアップロードを行わないと、当日、ログインができず、受験いただけ ません。

#### ①本人認証用写真の登録

- 1. 公的な写真付きの証明書をご用意下さい。 (運転免許証・マイナンバーカード・パスポート等)
- 2. 受験票メールに記載の「写真アップロードサイト」または「写真提出サイト」の URLにアクセスして下さい。
- 3.「受験番号」欄に入力されている番号に間違いが無いかご確認下さい。受験番号欄が 空白、または異なる番号の場合は正しい受験番号を入力して下さい。 「お名前」欄が空白の場合はお名前のフリガナ(全角カタカナ空白無)をご入力して下

さい。

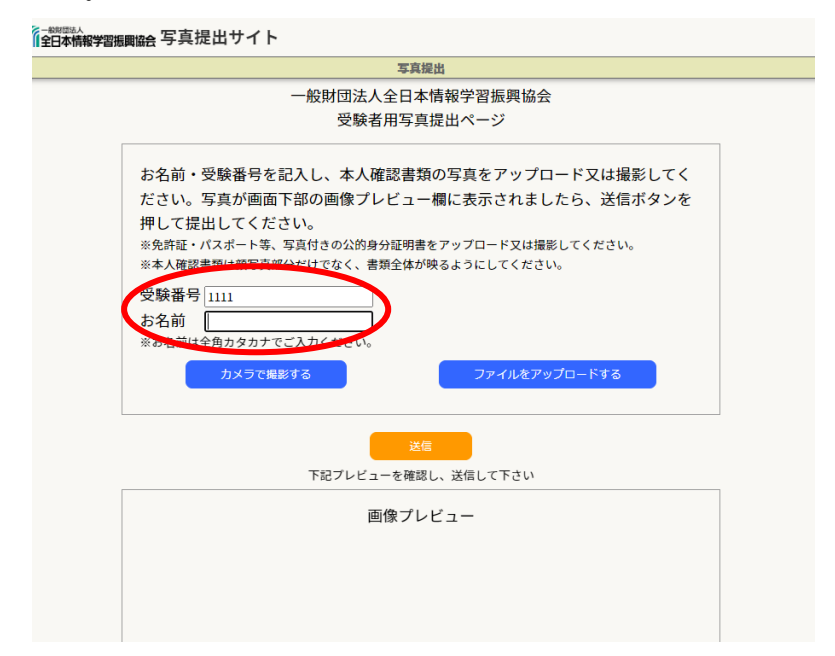

4.「カメラで撮影する」または「ファイルをアップロードする」のいずれかの方法でアッ プロードをいただきます。

 ※本人認証用写真は「ファイルをアップロードする」方法で行い、次の認定カード用写 真は「カメラで撮影する」方法で行うことも可能です。

### 「カメラで撮影する」場合

- 5-1. 携帯電話またはパソコン等に備え付けのWebカメラで撮影いただきます。 「カメラで撮影する」ボタンをクリックして下さい。
- 6-1.カメラに映っている画像が画面の右上に表示されます。

ご本人の写真とお名前が確認できるように調整して下さい。

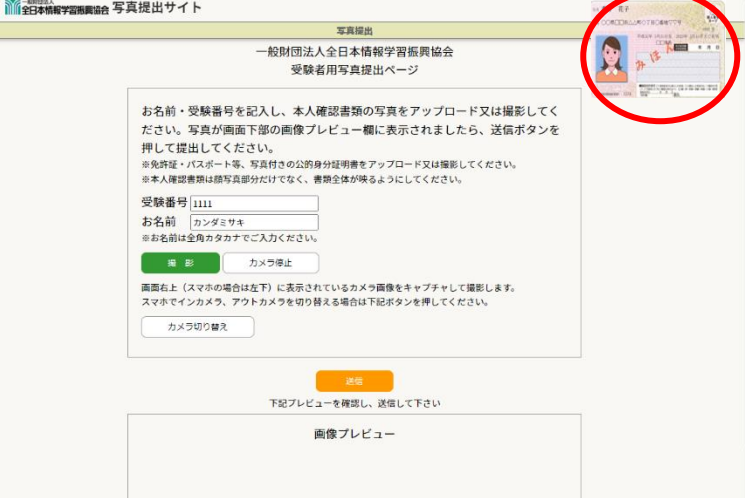

7-1. 緑色の「撮影」ボタンをクリックすると画面の下の方に、撮影した画像が表示されま す。

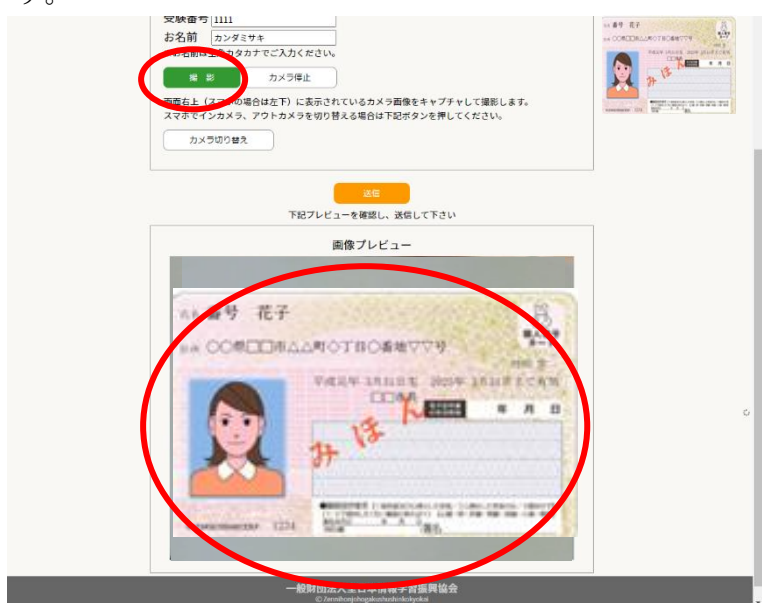

8-1.画像を確認してよろしければ「送信」ボタンをクリックして送信して下さい。続い て認定カード用写真のアップロードを行います。

※本人認証用となりますため、必ず写真・お名前が映っている画像を送信して下さい。 特にフラッシュなどの光の反射にご注意下さい。

 ※「送信」ボタンをクリックする前であれば「撮影」ボタンをもう 1 度クリックすると 撮り直しが可能です。

#### 「ファイルをアップロードする」場合

5-2.事前にご用意いただきました写真データをアップロードいただきます。 jpg 形式で3MB 以下のサイズのファイルをご用意下さい。

- 6-2.「ファイルをアップロードする」ボタンをクリックして下さい。
- 7-2.画面中央辺りにございます枠内をクリックし、ご用意いただいた写真ファイルを選択 して指定して下さい。または、写真ファイルをドラッグして画面の指定の場所に持ってき て下さい。

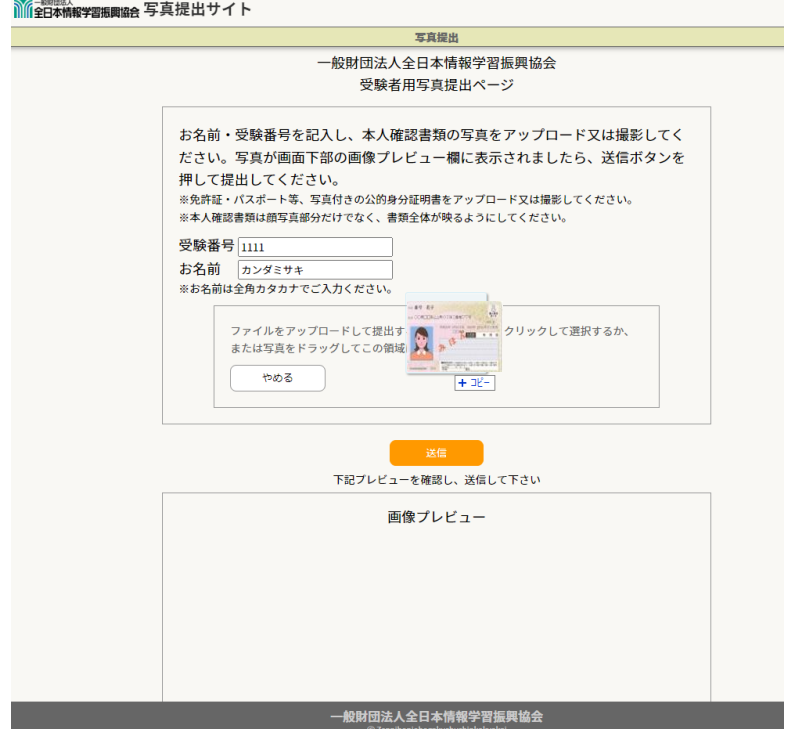

8-2.画面下部分にご選択された写真画像が表示されますので、確認後、よろしければ「送 信」ボタンをクリックしてデータを送信して下さい。続いて認定カード用写真のアップ ロードを行います。

#### ②認定カード用写真の登録

- 1.本人認証用写真のアップロード後に、認定カード用写真のアップロードをして下さい。
- 2.「①本人認証用写真」のアップロードと同様に、入力されている受験番号およびお名前 (全角カタカナ)の確認後、「カメラで撮影する」方式と「ファイルをアップロードす る」方式のいずれかを選択できます。

 写真は、合格の際の認定カードに印字します。 無背景・上半身・正面・脱帽・サングラスやマスク着用不可でお願いします。 また、2人以上の人が映っている場合や、不鮮明、その他、本人確認が困難な写真の 場合は、再提出をお願いする可能性がございます。

## Ⅲ.試験当日:ログイン

- 1. 受験票メール等に記載の URL から、全日本情報学習振興協会 Web 試験システムへ アクセスして下さい。
- 2.受験票メールに記載の受験者IDおよびパスワードを入力し、ログインして下さい。

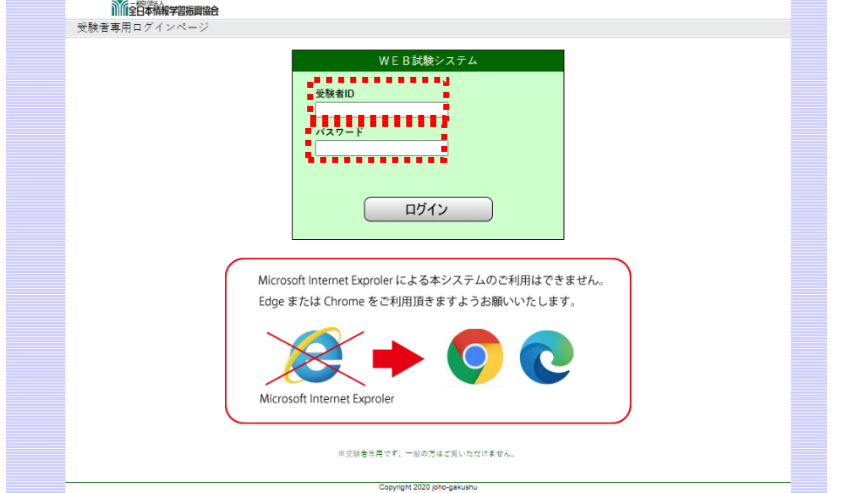

3.ログインすると試験メニューが表示されます。画面上の試験名や、画面左上の受験番 号、お名前が間違いないことを確認し、Web カメラ、マイク、スピーカー(又はヘ ッドセットなど音声が聞こえるもの)の用意ができましたら、「受験」のボタンをク リックして進んで下さい。

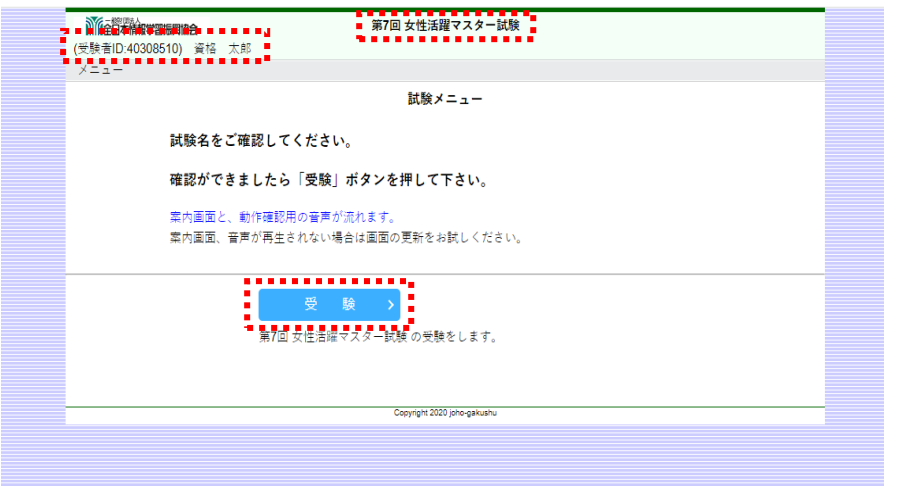

4.ログインの際、画面左上にマイク及びカメラの利用許可を確認する下記のウインドウ が表示されましたら、「許可」をクリックして下さい。(以前に同サイトで許可をして いると、再度表示されないことがございます。)

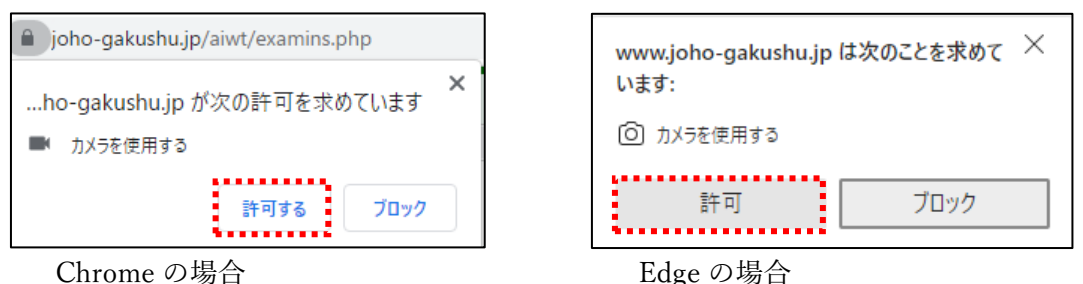

※ブラウザにより異なる場合がございます。

5. 本人認証を行います。

画面中央にご自身が写っているかご確認下さい。

「認証する」ボタンをクリックすると、事前に登録いただいた写真と本人認証を行い

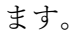

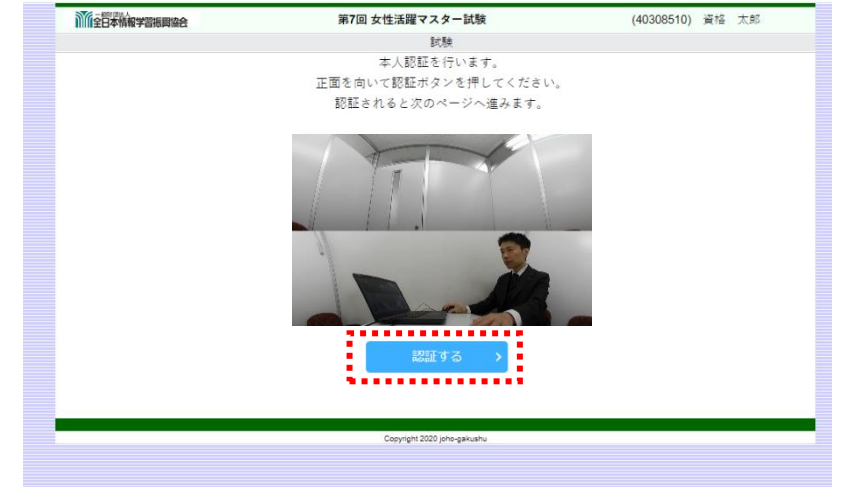

6.本人認証が正常に完了すると、試験説明の案内画面になります。 ※認証に繰り返し失敗する場合は協会にお電話下さい。

画面右上にWebカメラの映像が表示されますので、Webカメラが正常に動作し ていることを確認して下さい。試験中、ここにWebカメラの映像が表示されていな い場合は失格になります。

Webカメラの設置を正面から横に移動して下さい。必ず、「本人の顔」「手元」「パ ソコン画面」の 3 点が映る位置に設置して下さい。

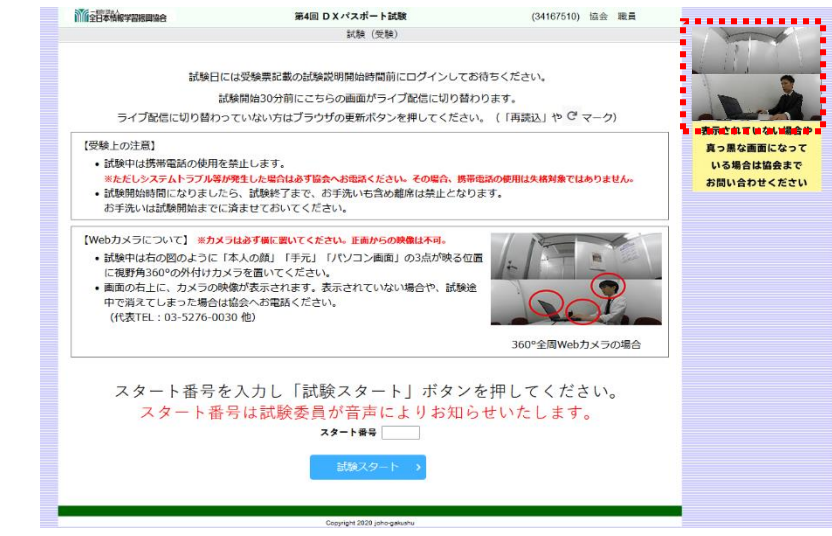

※画面下方の「スタート番号」は試験説明の最後にご案内しますので、この時点では まだ何も入力しないで下さい。また、「試験スタート」ボタンはクリックしないで 下さい。

7.試験説明開始 30 分前より「受験上の注意」を音楽とともに配信しております。音楽が 聞こえない場合は、画面上部のブラウザの更新ボタン「 ○ 」をクリックして画面を 更新して下さい。

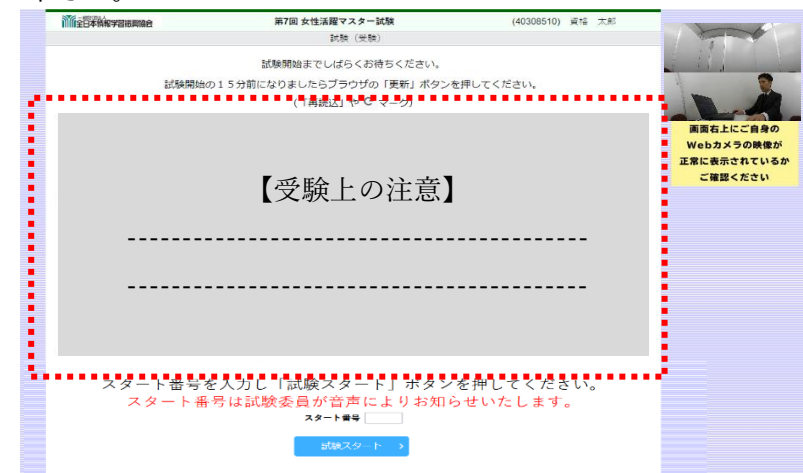

※試験説明開始時間の15分前より前にログインした場合は、必ず一度、画面上部のブ ラウザの更新ボタン「 C 」をクリックして画面を更新して下さい。

## Ⅳ.試験説明の開始

#### 1.試験説明の開始

通信状況により映像が開始するお時間に若干の誤差が生じることがございます。 なお、試験説明開始時間を過ぎても試験説明が始まらない場合は、画面上部のブラウザ の更新ボタン「 C 」をクリックして下さい。

試験説明では、禁止事項などをご案内致しますので、漏れの無いようにお聞き下さい。

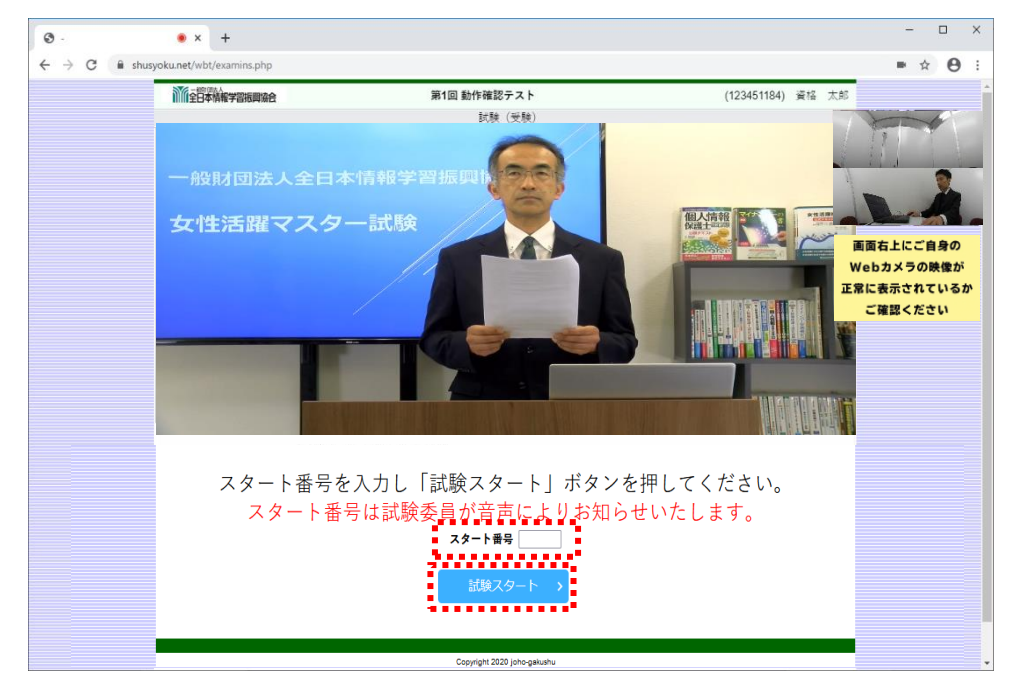

試験説明の終わりに「スタート番号」のアナウンスがございます。アナウンスがあった ら、「スタート番号」を入力して試験開始のアナウンスをお待ち下さい。 試験開始の合図がありましたら直ちに「試験スタート」ボタンを押して下さい。 開始のアナウンスから1分が過ぎても「試験スタート」ボタンが押されない場合は、失 格となります。

## Ⅴ.試験の実施

1.「試験開始」ボタンを押すと、試験問題の第 1 問が表示され、試験時間の残り時間が画 面中央の上部に表示されます。

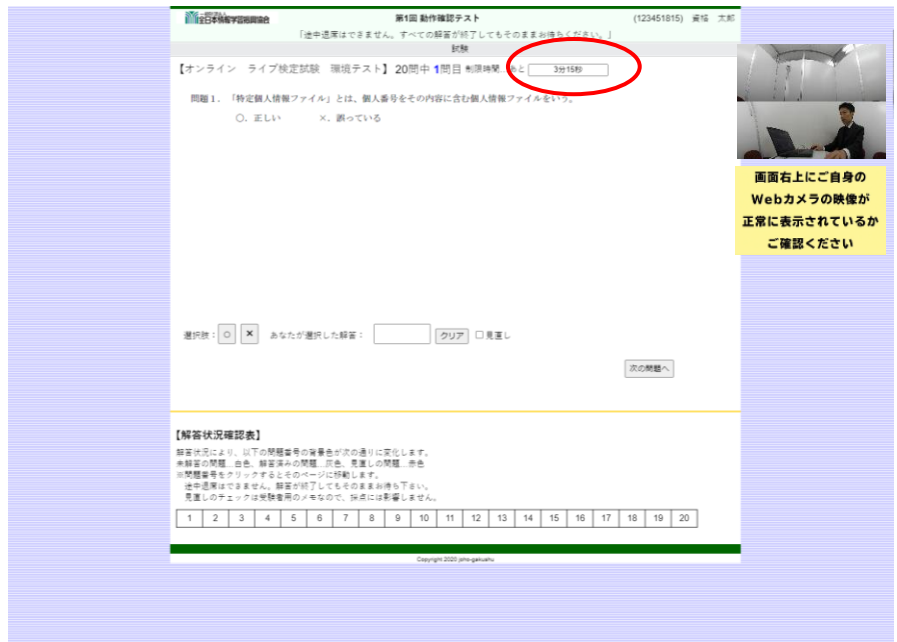

2.問題は 2~5 択の選択式となります。一部の試験は記述式問題があります。選択式問題 では、問題とともに表示されるア~オの選択ボタンを押し、解答します。選択肢の右側 の枠内に、選択した記号が表示されます。 誤った選択肢のボタンを押した後も、他のボタンを押すことで選択を変更することが できます。

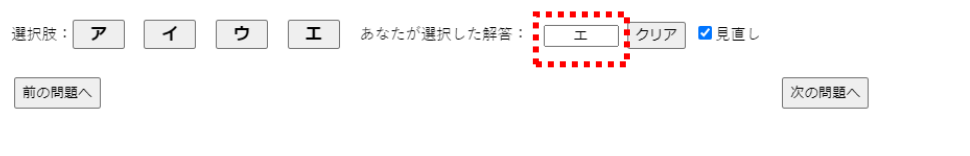

3.解答の選択が終わりましたら、「次の問題へ」ボタンを押すと次の問題へ進みます。 なお、選択肢を選択しないで、つまり解答しないで「次の問題へ」を押して次の問題へ 移動することも可能です。

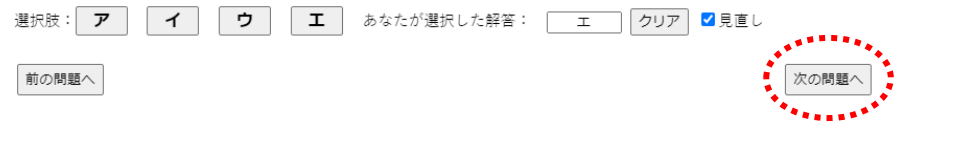

4.試験画面の最下部には、「解答状況確認表」があります。 こちらの表は、解答されている問題番号は灰色、未解答の問題番号は白色で表示されま す。見直しなどで解答していない問題がある場合は、任意の問題番号をクリックするこ とで、該当の問題に移動することができます。

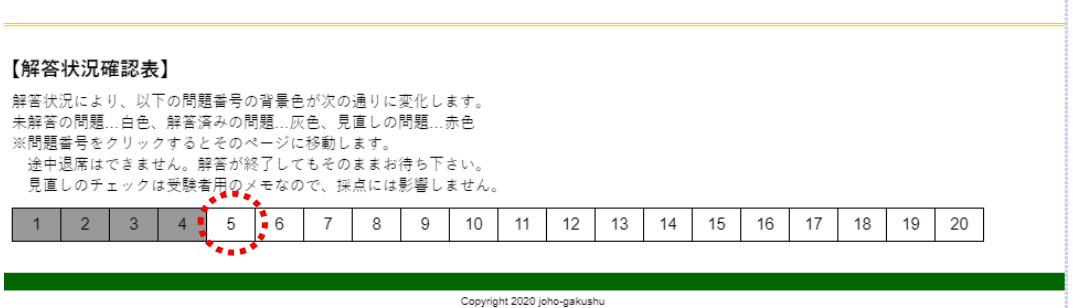

5.試験システムには、「見直し」の機能があります。 解答欄右側の「見直し」のチェックボックスにチェックを入れることで、改めて確認し たい問題にチェックを付けることができます。

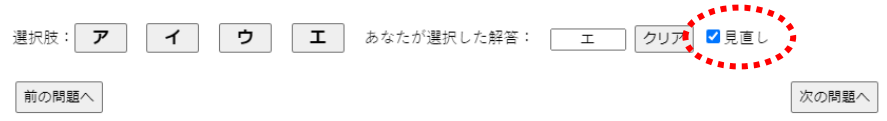

6.「見直し」のチェックを付けた問題は、「解答状況確認表」に赤色で表示されますので、 見直し時にすぐに見つけて移動することができます。

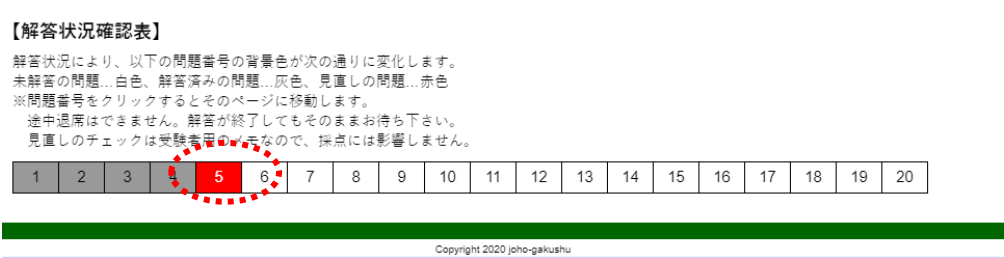

7.すべての問題の解答が終わりましたら、試験時間の終了迄、そのままお待ち下さい。 全問解答し終わった後でも、離席すると失格となります。

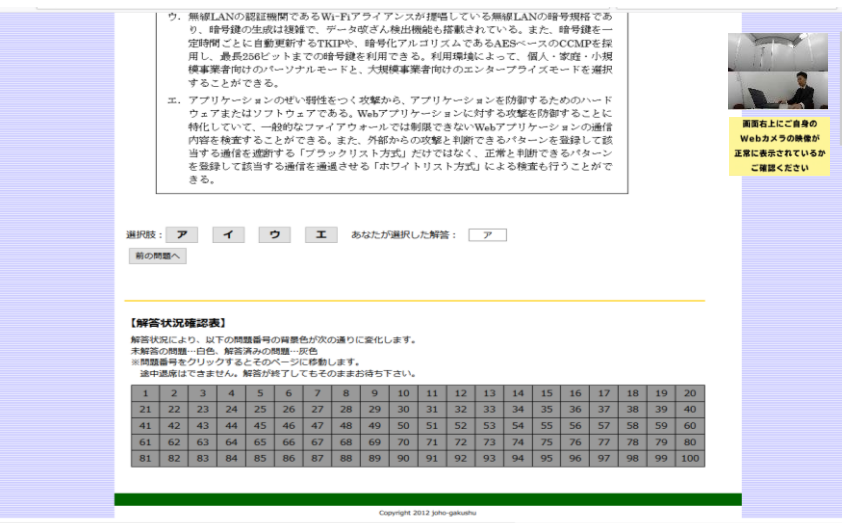

- 8.オンライン・ライブ検定は、会場が遠方の方、公開会場試験に参加できない方などを想 定して開催しています。したがって試験中の行動基準は公開会場の厳格な受験規則を基 礎としていますのでご了承下さい。
- 9.試験終了後に、机に顔を伏せて寝てしまったり、横になって寝ていて、頭や髪の毛のみ しか撮影されず、受験者の本人確認ができなくなることがあります。この場合も離席と 同様に失格としていますのでご注意下さい。
- 10.資格の認定にあたり、協会は受験者の知識や技能の証明のみならず、人格の向上を目指 しています。試験に解答し終わったからと言って、不真面目な態度や行動を取った場合、 失格とすることがありますのでご了承下さい。
- 11.Web カメラが正常に動作していない、または一定時間カメラが作動していない場合、 協会は受験者の行動が掌握できませんので、問題漏洩防止の観点から、受験者本人の同 意なく、試験時間途中で失格扱いとさせていただくことがございます。受験中は Web カ メラが正常に作動しているかについて注意して下さるようお願いいたします。
- 12.試験時間が終了しますと、終了画面へ自動的に移動いたします。 終了画面では、合否発表の日程などのご案内をご覧頂くための動画がございますので、 再生してご覧下さい。終了のご案内をご覧頂きましたら、試験は終了となります。 終了のご案内に従って、ブラウザを閉じて試験を終了して下さい。

#### Ⅵ.失格について

以下のような行動が見られた場合、失格となります。

原則として、行為、行動の基準は公開会場での試験開催の場合と同様とします。

①受験登録者以外の者が受験した場合

②試験中、受験者が入れ替わった場合

③規定の Web カメラを使用していない場合

④Web カメラの映像が協会へ正しく送信されていない場合

⑤試験中の受験者の確認、受験者の動作の確認、パソコンの画面の確認ができない場合

寝てしまったりして顔が見えず、本人の確認ができない場合も失格となります ⑥試験中に席を離れた場合

トイレの場合でも席を離れましたら失格になります

⑦試験中にマウス以外のキーに触れた場合(記述問題の解答を除く)

⑧オンライン・ライブ検定システム以外のページを閲覧した場合

⑨オンライン・ライブ検定システム以外のアプリケーションを開いた場合

⑩試験中に他人と会話した場合(受験者が話していない場合も含む)

⑪試験中に、他の人が、無言であっても、受験者に近寄った場合

- ⑫ペットやお子様が同伴していた場合
- ⑬試験中に携帯電話及びその他の電子機器を使用した場合

ただし、試験中のトラブルにより協会へ連絡をする場合を除く

また、デュアルディスプレイの使用は原則、禁止いたします。

⑭筆記用具、受験票メール、白紙のメモ用紙1枚以外の物(本、参考書、辞書、他)を出し ていた場合

⑮受験者の目に触れる位置に、試験内容に関連する掲示物が貼付または置いてあった場合

⑯試験中にコーヒー・お茶・水などを含め、飲食をした場合

⑰試験中に喫煙をした場合

⑱その他、不正行為が行われていると、疑われる行為を行った場合

- ※1 ご病気などの止むを得ない事情により席を離れる必要がある場合、また、試験時間中 に指定のお薬などを飲む必要がある場合は予め届け出て下さい。なお、これらの場合、 診断書が必要になる場合がありますので、お電話で協会にご相談下さい。
- ※2 試験中の離席については、お手洗いか否かにかかわらず、上記⑥の「試験中に席を離 れた場合」に該当し、原則として失格となる行為に該当します。これは、オンライン では、お手洗いによる離席か、別の理由による離席かの判断ができないとの理由によ ります。なお、ご病気による離席の場合は、※1によります。試験中にお手洗いの必 要がある場合は公開会場での受験をお勧めいたします。
- ※3 上記⑪で、試験中に携帯電話の使用を禁じていますが、トラブルが発生して、試験の

続行に支障がある場合は、この限りではありません。受験票メールに記載の電話番号 までお電話下さい。